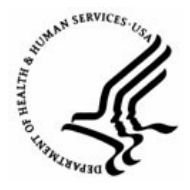

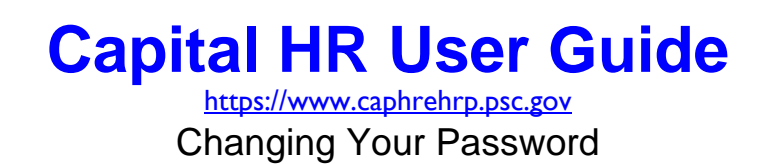

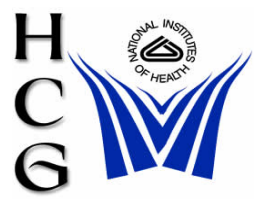

## **Procedures**

1) Navigation

Home > Change My Password

*Note: You must change your password the first time you access the system.* 

## **Change Password**

User ID:

Description:

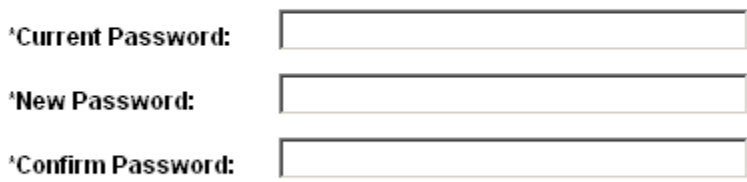

Change Password

- 2) Enter your Current Password
- 3) Enter your New Password.
- 4) Password Requirements and Protections are the following:
	- a) Must contain a minimum of 8 non-blank characters.
	- b) Must contain at least one each of alpha and numeric characters.
	- c) Must contain at least one each of upper case and lower case letters.
	- d) Must contact at least one special character, e.g., #, \*, @.
	- e) Passwords are case sensitive.
	- f) Passwords are set to expire every 90 days
	- g) Password will automatically disable after 3-failed log on attempts (Call NIH Help Desk at 496-3477 to request that it be unlocked.)
- 5) Enter your New Password again to confirm.
- 6) Click the 'Change Password' button.

7) Click the OK button on the confirmation screen **Password Saved**  $\checkmark$ Your password has successfully been changed. OK

For Help Contact HR Systems Support:

Help Desk: 301-451-1436

Email: [hrsystemssupport@od.nih.gov](mailto:hrsystemssupport@od.nih.gov)

Website: <http://hr.od.nih.gov/HRSystems/ehrp/default.htm>

Try It with OnDemand: <http://webcastor.hrs.psc.gov/ehrp/EHRPTrainingManual/toc.html>